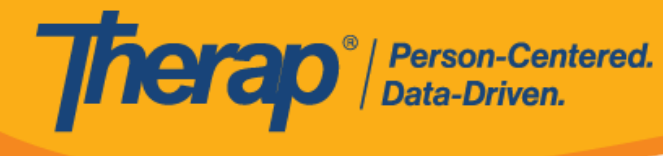

## **Revisar y devolver GER al remitente**

## **Revisar GER**:

Los usuarios con el rol basado en la cantidad de casos, *Revisar GER*, pueden añadir comentarios de revisión, actualizar/agregar notificaciones, y añadir adjuntos a los GER con los estados En curso, Aprobación pendiente o Devuelto.

1. Haga clic en el vínculo **Revisar** en la sección Informes de eventos generales de la pestaña Por hacer. El recuento que está junto al vínculo **Revisar** indica la cantidad de informes en la lista con niveles de notificación altos, medios y bajos. Hacer clic en alguno de estos números le mostrará los GER de dicho nivel de notificación.

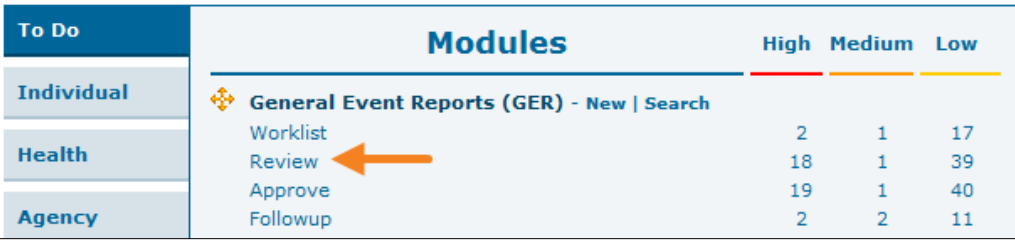

2. Seleccione el GER que desee revisar de la lista Revisar.

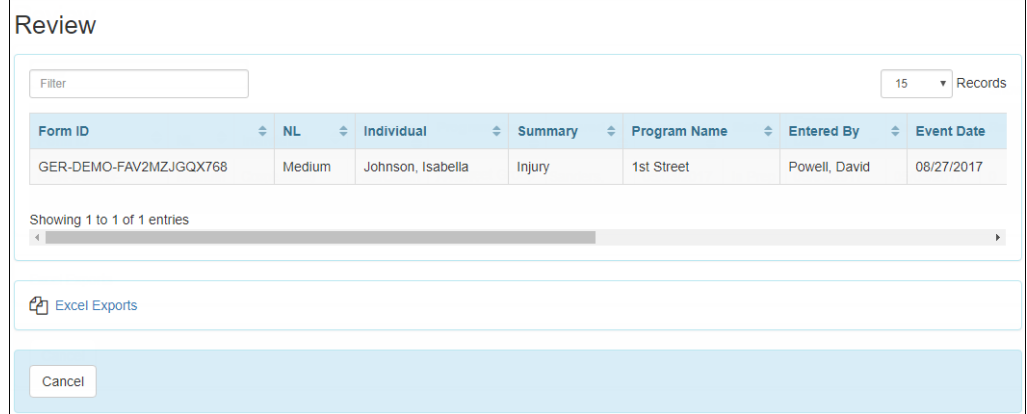

3. Para cargar un documento, haga clic en el botón **Editar** de la sección Medidas implementadas.

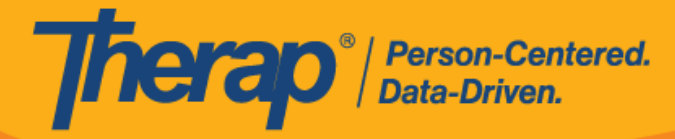

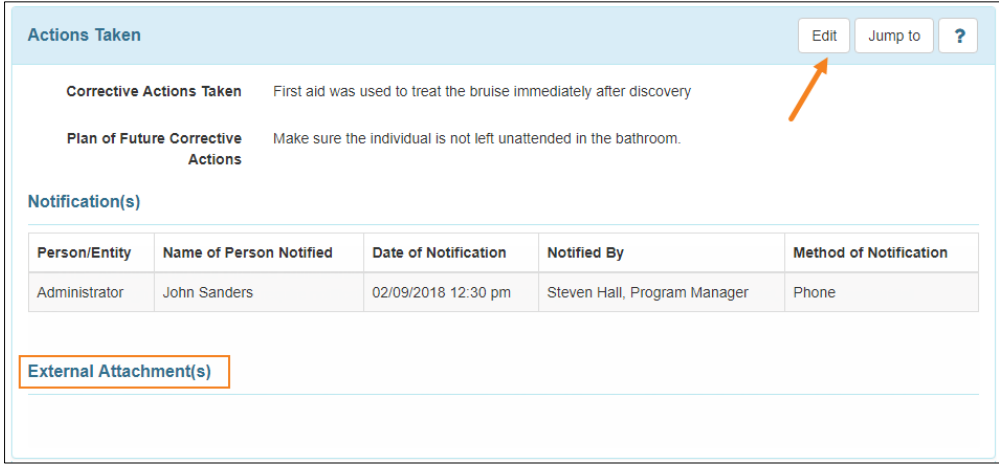

4. Haga clic en el botón **Agregar archivo** para buscar el archivo en su dispositivo. Luego, haga clic en el botón **Cargar** para cargar el documento seleccionado. Los usuarios también podrán agregar documentos del módulo Almacenamiento de documentos utilizando la función **Búsqueda de documento individual**.

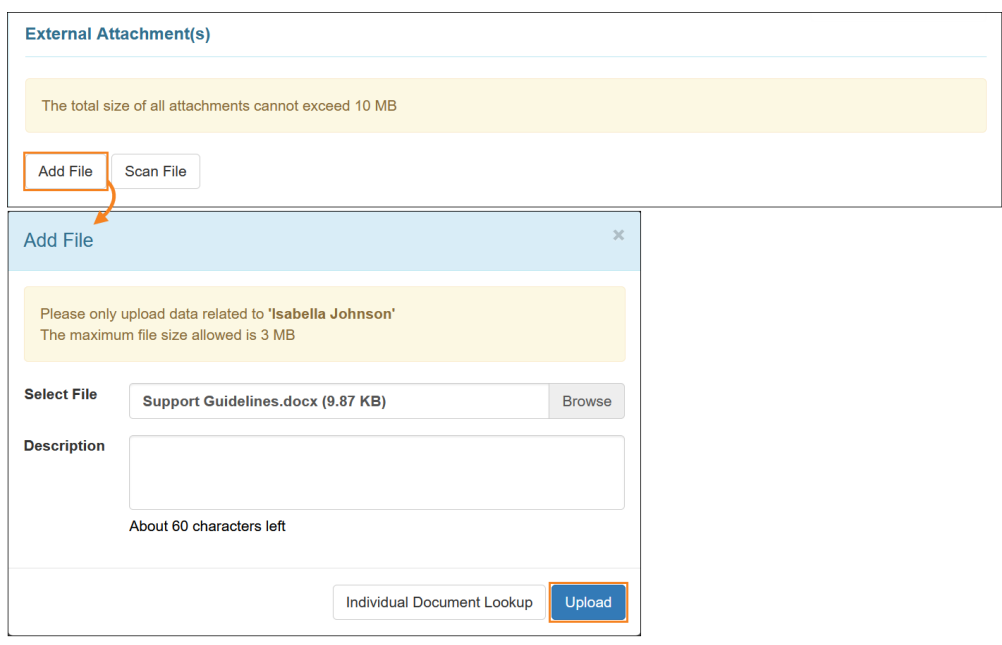

5. Se mostrarán los detalles del archivo cargado en la sección Adjuntos externos.

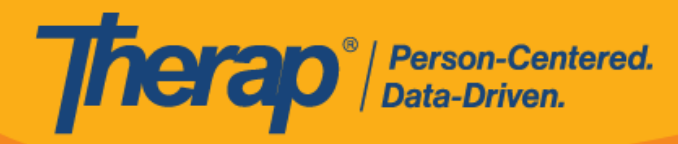

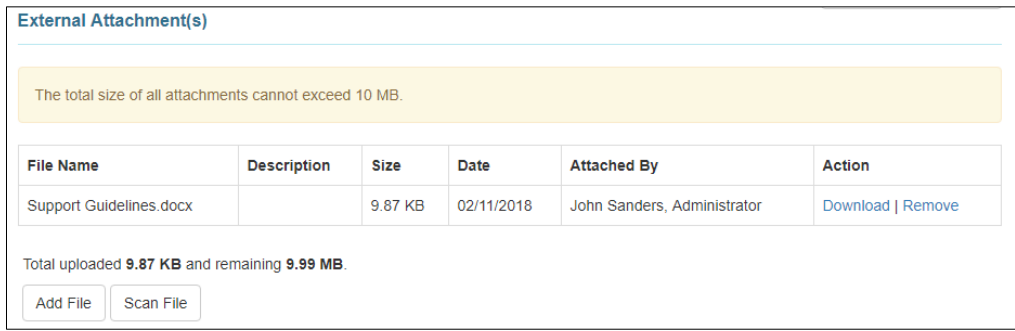

6. En la sección Comentarios de la revisión/seguimiento, seleccione el casillero que indica He revisado este informe y añada los Comentarios de la revisión.

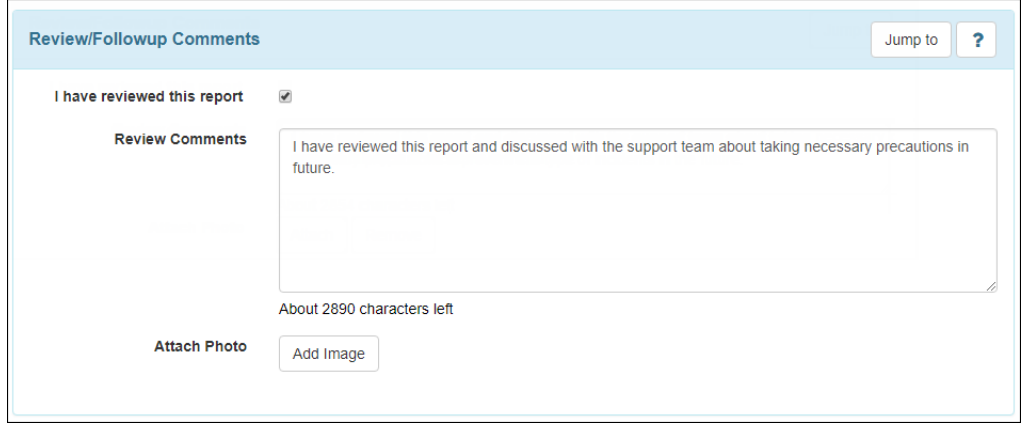

7. Para agregar una imagen, haga clic en el botón **Agregar imagen** que está junto al campo Adjuntar fotografía. Busque su imagen utilizando el botón **Navegar** y luego cárguela. Cuando esté agregada, verá una miniatura de la imagen adjunta en el campo Adjuntar fotografía.

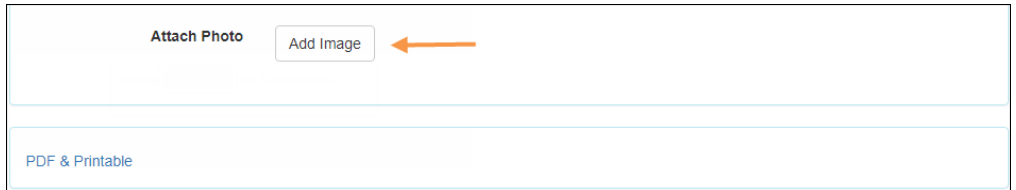

8. Después de que haya terminado de revisar el GER, haga clic en el botón **Guardar** para guardar los cambios. Puede devolverlo al remitente haciendo clic en el botón **Devolver al remitente**.

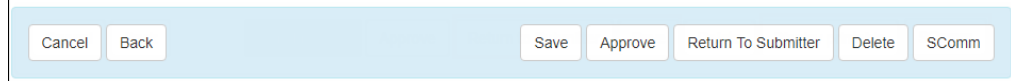

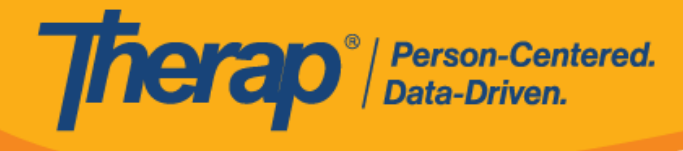

## **Devolver GER al remitente**:

Los usuarios con los roles basados en la cantidad de casos, *Revisar GER* o *Aprobar GER*, pueden devolver los GER en estado de Aprobación pendiente.

1. Cuando devuelva el GER al remitente, puede agregar T-Notes en el informe, destacando los cambios que desearía que se incorporen, haciendo clic en el botón **Agregar T-Note** en la parte superior de la página. Todas las T-Notes agregadas al GER se eliminarán cuando esté aprobado el GER. Para ver instrucciones sobre cómo agregar una T-Note, **[haga clic aquí](https://help.therapservices.net/app/answers/detail/a_id/1065)**.

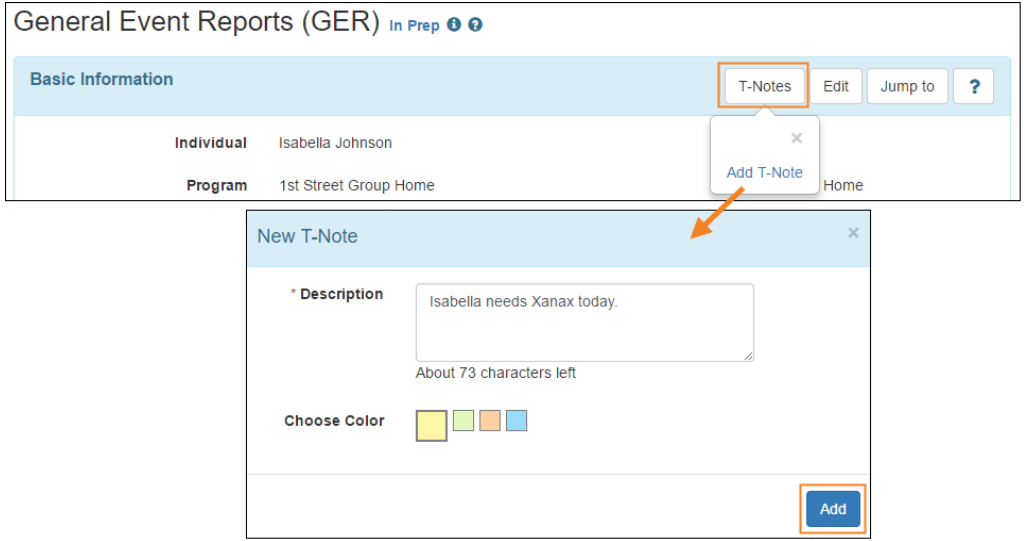

2. Si desea devolver un GER enviado para más cambios, haga clic en el botón **Devolver al remitente** que está en la parte inferior del GER.

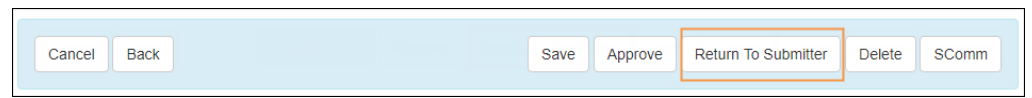

3. Recibirá un mensaje de confirmación y el GER volverá a la Lista de tareas del remitente con el estado *Devuelto*.

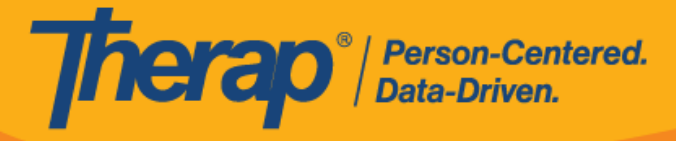

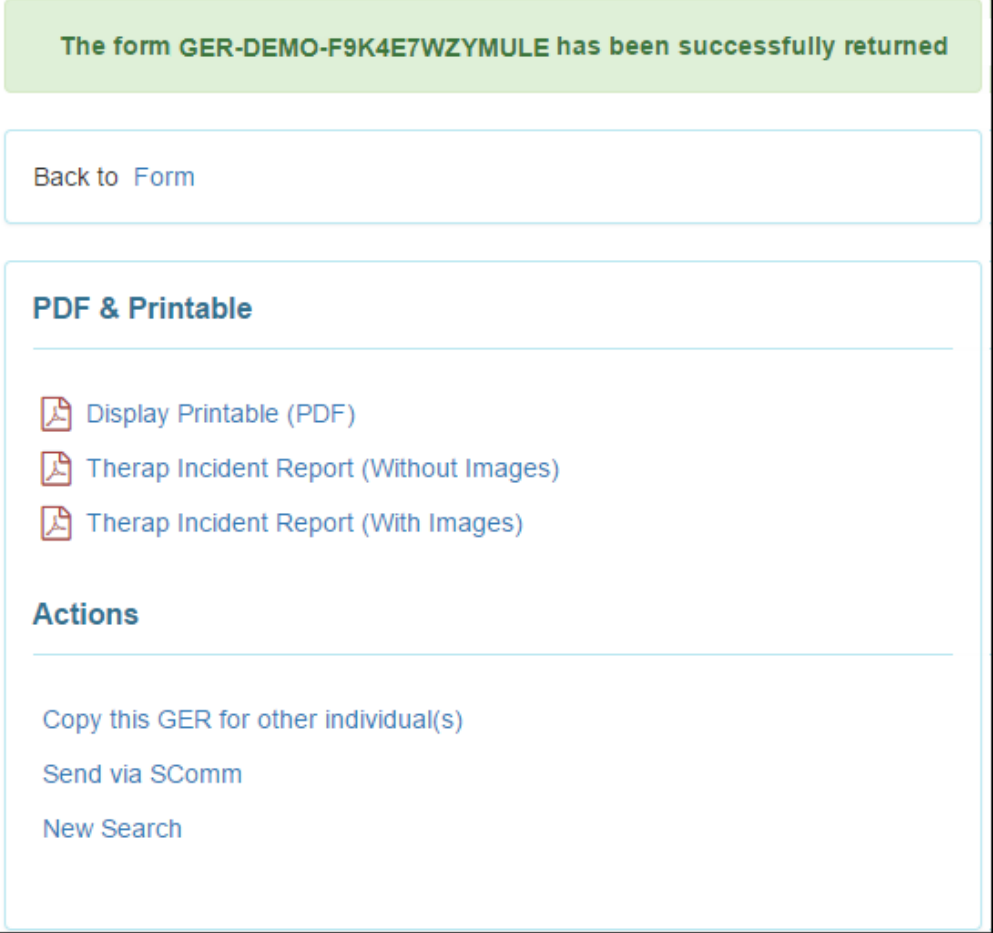